## FI303DTM - Device Type Manager

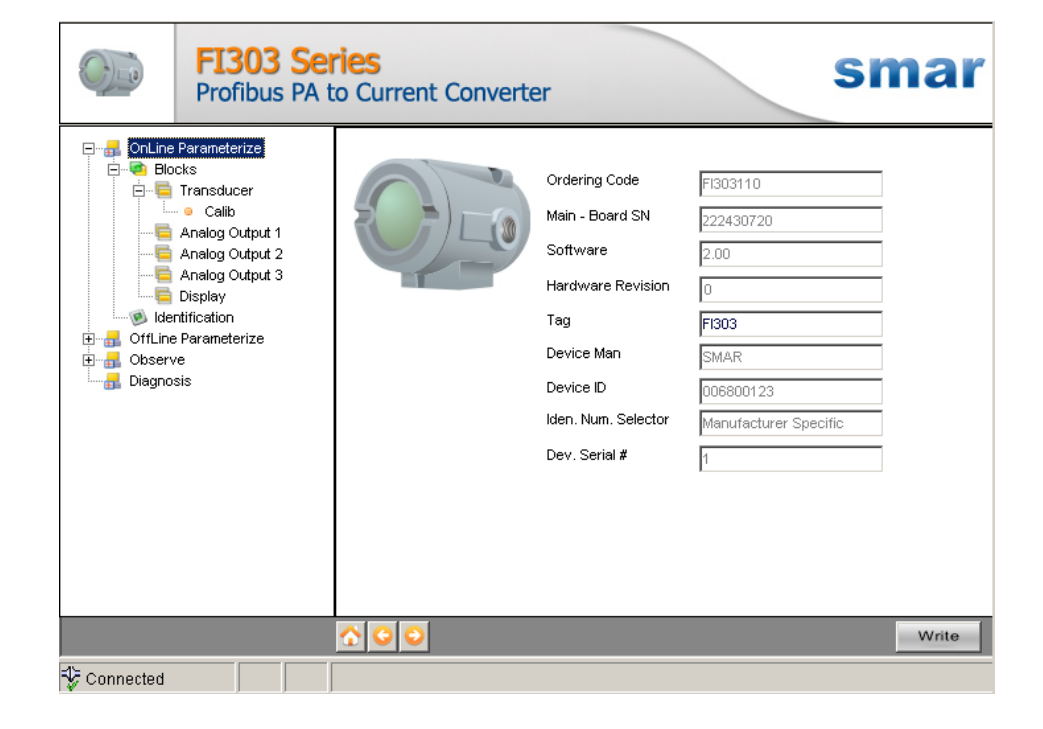

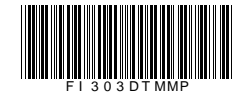

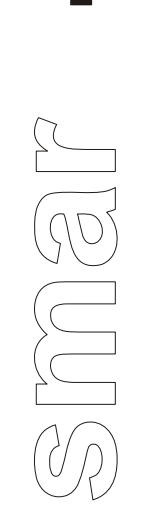

**NILG0302** 

匸

**JAN / 09 FI303DTM** 

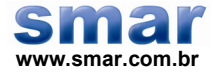

**Especificações e informações estão sujeitas a modificações sem prévia consulta. Informações atualizadas dos endereços estão disponíveis em nosso site.** 

**web: www.smar.com/brasil2/faleconosco.asp** 

# **INTRODUÇÃO**

O FI303DTM faz parte da família de DTMs PROFIBUS da Smar. Com ele é possível ter acesso a várias funcionalidades do conversor FI303 como :

- 9 Identificação e Dados de Fabricação do Conversor;
- $\checkmark$  Ajuste do Conversor à Faixa de Trabalho;
- 9 Configuração do Equipamento;
- $\checkmark$  Manutenção do Equipamento.

Para mais detalhes sobre os tópicos citados acima, consulte o manual do FI303.

## ÍNDICE

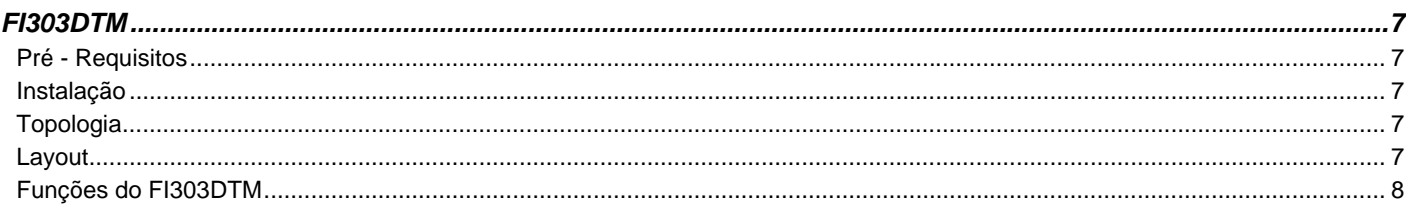

### **FI303DTM**

#### *Pré – Requisitos*

O usuário já deve estar familiarizado com o uso de um *frame application* FDT (Field Device Tool).

#### *Instalação*

Para fazer a instalação do FI303DTM e demais DTMs da Smar, execute o arquivo **setup.exe** do CD "**Smar Device Library**" e siga as instruções. Depois de finalizada a instalação do CD-ROM, entre no catálogo de DTMs do "*frame application*" para atualizar a lista de DTMs.

O download do pacote de instalação dos DTMs da Smar pode ser feito no site [http://www.smar.com/brasil2/suporte.asp.](http://www.smar.com/brasil2/suporte.asp) Para tal o usuário precisa efetuar o *login* no site.

O FI303DTM pode ser integrado em todos "*frame applications*" que estiverem de acordo com a versão 1.2 da norma FDT/DTM.

#### *Topologia*

Depois que o FI303DTM estiver instalado e já constar no catálogo de DTMs do *frame application* , uma topologia de DTMs deve ser montada (representando a topologia física dos equipamentos).

No topo deve ser inserido o DTM de comunicação (responsável pela comunicação entre o computador e o primeiro elemento da topologia física), o FI303DTM é o último elemento da topologia (representa o equipamento FI303).

Em alguns casos é necessário um DTM do tipo *gateway* (responsável pela conversão de protocolos de comunicação). O FI303DTM pode ser usado com DTM de comunicação e DTM Gateway de outros fabricantes, desde que estes atendam à norma FDT 1.2.

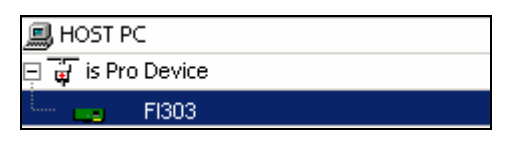

*Figura 1 – Tela "Add Device" (Adicionar Dispositivo)* 

Antes de passar o FI303DTM para online, verifique na topologia, se o endereço configurado no FI303DTM é o mesmo que o endereço do seu equipamento FI303, caso não seja, altere para o endereço correto através do DTM de comunicação.

Enquanto o FI303DTM estiver no modo offline (não conectado), apenas a função **Offline Parameterize** estará habilitada. Depois de conectado, será possível ter acesso online às muitas funcionalidades do FI303:

- Online Parameterize
- Observe
- Diagnosis

#### *Layout*

Os DTMs da Smar seguem um layout padrão. Os parâmetros estão divididos em diversas telas de acordo com a sua funcionalidade, essas telas podem ser acessadas ao clicar nos ramos da árvore do DTM. Sempre que clicar em um ramo da árvore, todos os parâmetros da tela referente ao ramo serão lidos do instrumento.

Cada tela do DTM onde houver parâmetros que podem ser escritos, possui um botão **Write.** Ao alterar qualquer parâmetro o campo referente mudará de cor. Após a escrita, o DTM realiza a leitura dos parâmetros alterados e atualiza a tela.

Na figura a seguir vemos a árvore de navegação da função **Online Parameterize** do FI303DTM e também as demais opções de navegação.

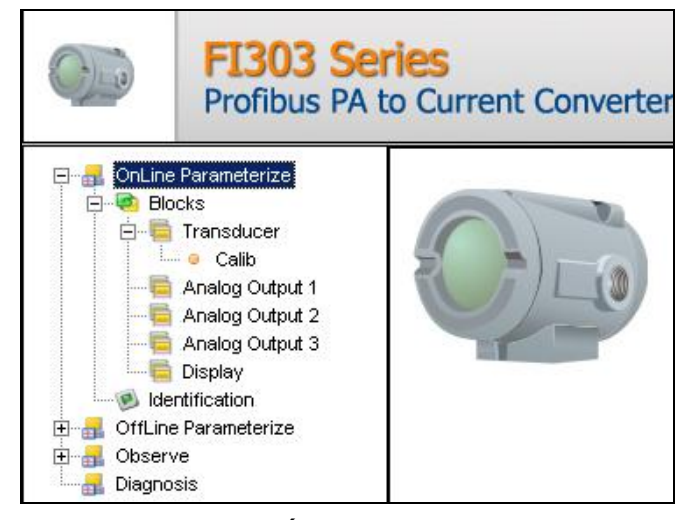

*Figura 2 – Tela da Árvore de Navegação do FI303DTM* 

Na parte de baixo da tela o usuário tem acesso aos botões de navegação . Eles permitem ir até a página inicial, voltar uma página ou ir para a próxima, respectivamente.

Também é possível verificar o status da comunicação:

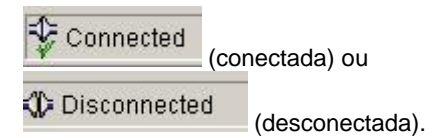

#### *Funções do FI303DTM*

Abaixo segue a descrição de cada uma das funções do FI303DTM.

1. **Online Parameterize** - Usada para fazer parametrização online no FI303, é habilitada quando o FI303DTM está no modo online. O nível de acesso do usuário para essa função é "Operator" (somente leitura) e "Maintenance" (acesso completo).

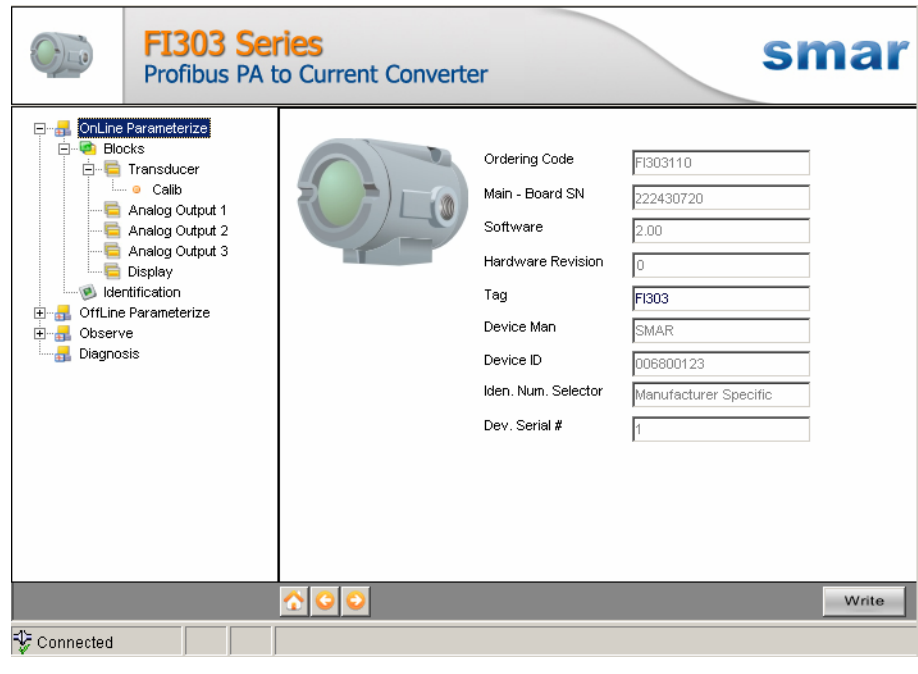

*Figura 3 – Tela da Função "Online Parameterize" do FI303DTM* 

2. **Offline Parameterize** - Usada para fazer parametrização offline no FI303, os valores dos parâmetros configurados nessa função podem ser escritos no FI303 através da função **Download.** O nível de acesso do usuário para essa função é "Maintenance".

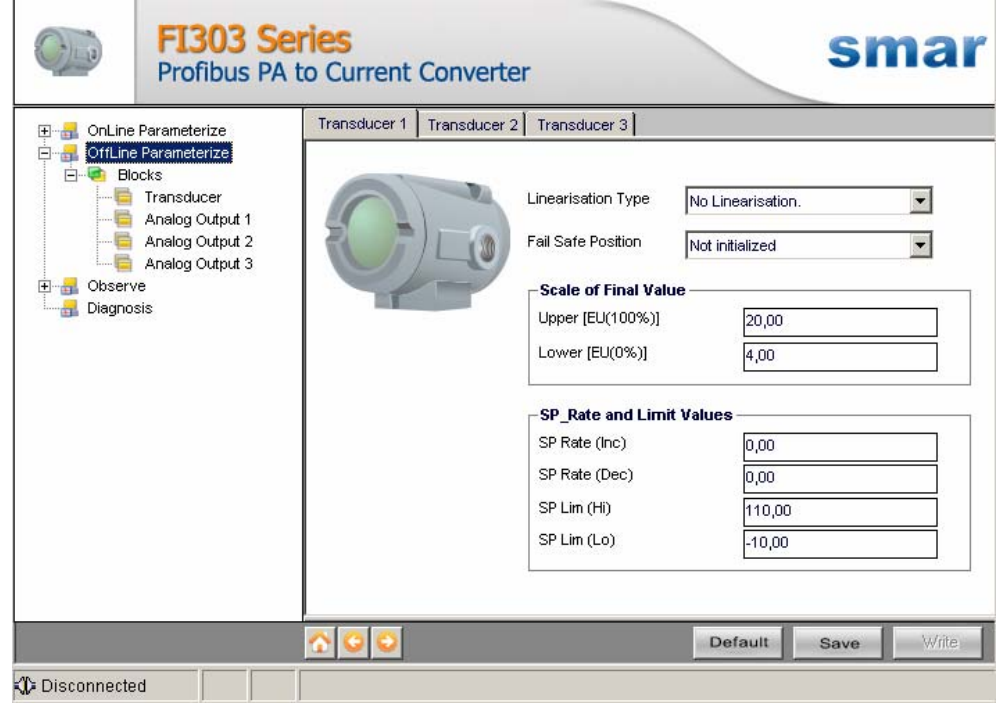

*Figura 4 – Tela da Função "Offline Parameterize" do FI303DTM* 

3. **Observe** – Através dessa função é possível monitorar as principais variáveis envolvidas no processo. Essa função é habilitada quando o FI303DTM está no modo online. O nível de acesso do usuário para essa função é "Operator".

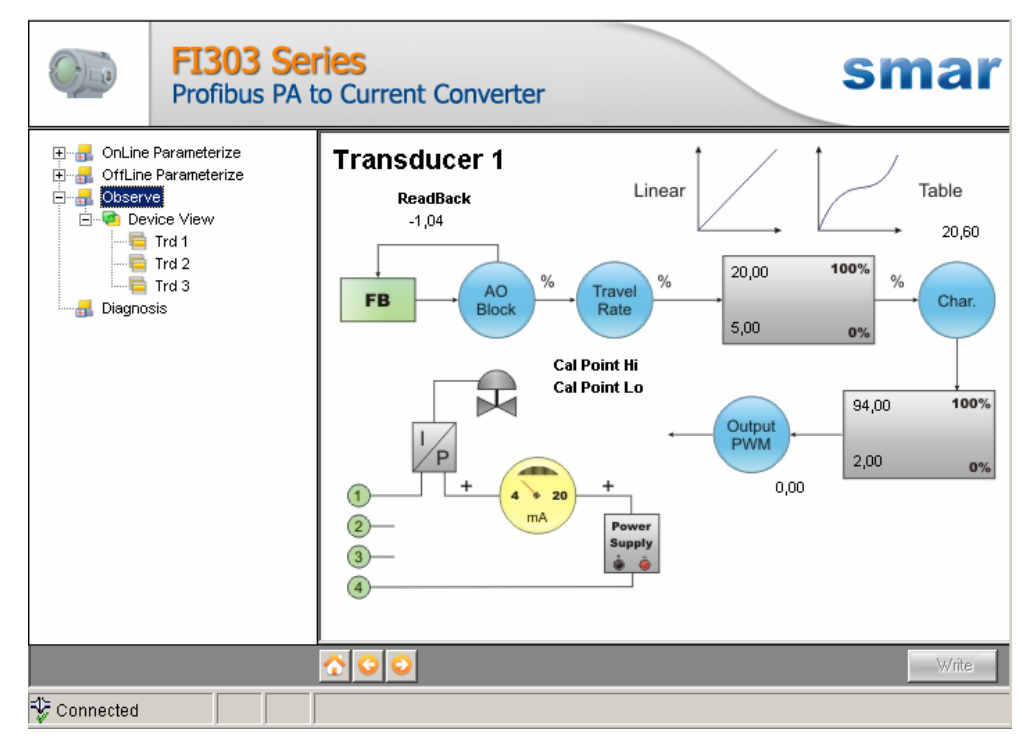

*Figura 5 – Tela da Função "Observe" do FI303DTM* 

4. **Diagnosis** - Através dessa função o usuário tem acesso aos parâmetros de diagnóstico do FI303. Essa função é habilitada quando o FI303DTM está no modo online. O nível de acesso do usuário para essa função é "Operator".

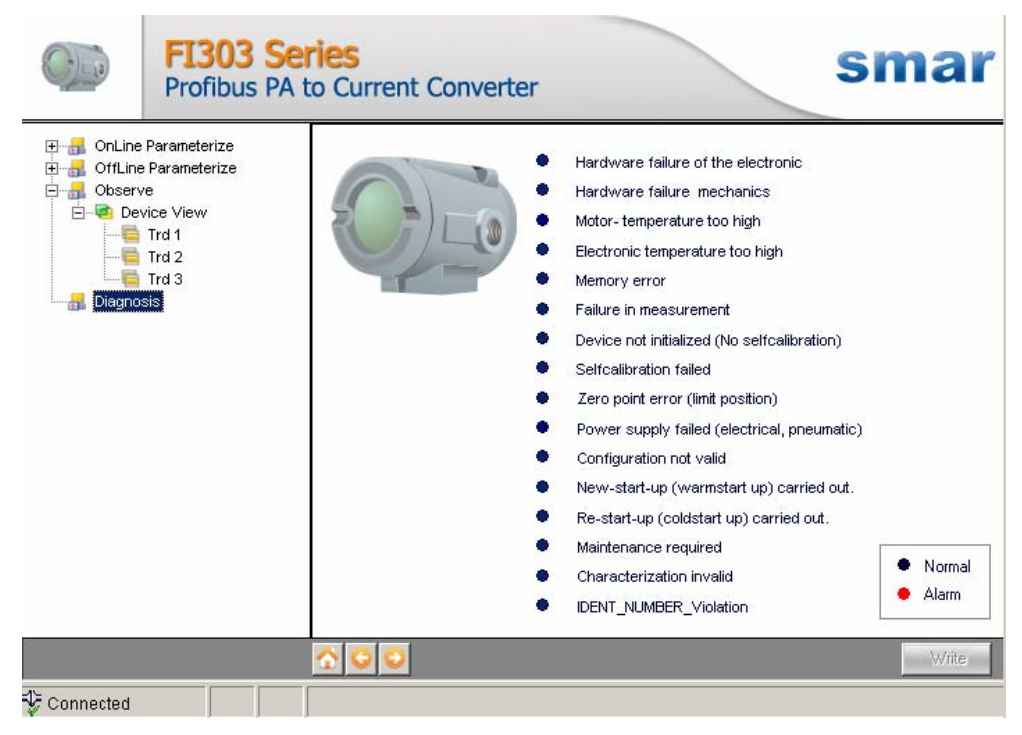

*Figura 6 – Tela da Função "Diagnosis" do FI303DTM* 

- 5. **Upload** Essa função faz uma leitura dos parâmetros do FI303 e atualiza a base de dados do FI303DTM com os novos valores. Essa função é habilitada quando o FI303DTM está no modo online. O nível de acesso do usuário para essa função é "Maintenance".
- 6. **Download** Essa função faz escrita dos parâmetros que são configurados na função **Offline Parameterize** no FI303. Essa função é habilitada quando o FI303DTM está no modo online. O nível de acesso do usuário para essa função é "Maintenance".